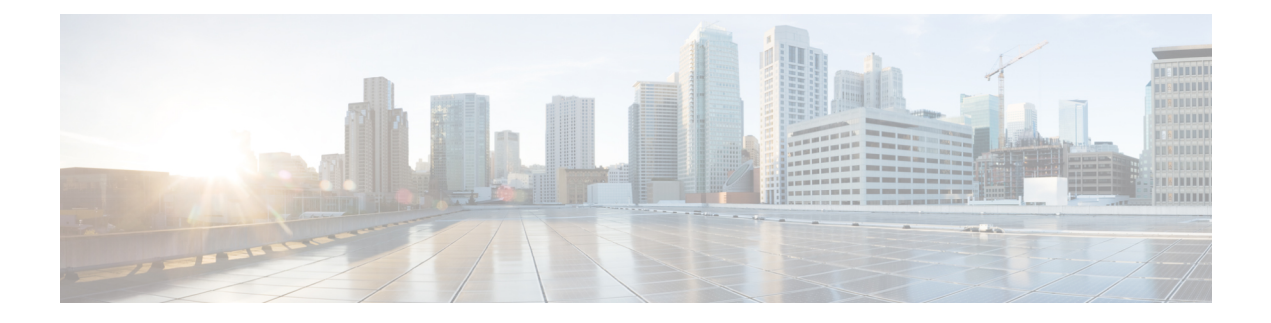

# **Configuring ISSU**

- [Prerequisites](#page-0-0) for Performing ISSU, on page 1
- [Information](#page-0-1) About ISSU Process, on page 1
- [Restrictions](#page-1-0) and Guidelines for Performing ISSU, on page 2
- Upgrade Software Using 1-Step [WorkFlow,](#page-2-0) on page 3
- Upgrade Software Using 3-Step [WorkFlow,](#page-2-1) on page 3
- [Monitoring](#page-3-0) ISSU, on page 4
- Feature [History](#page-4-0) for ISSU, on page 5

## <span id="page-0-0"></span>**Prerequisites for Performing ISSU**

The following prerequisites apply for performing ISSU:

- The active switch must have access to the new IOS XE image or pre-load it into flash.
- The switch must be running in install mode.
- Non-Stop Forwarding (NSF) must be enabled.

### <span id="page-0-1"></span>**Information About ISSU Process**

In-Service Software Upgrade (ISSU) is a process that upgrades an image to another image on a device while the network continues to forward packets. ISSU helps network administrators avoid a network outage when performing a software upgrade. The images are upgraded in install mode wherein each package is upgraded individually.

ISSU supports upgrades and rollbacks.

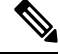

**Note** ISSU is supported in dual supervisor module configuration on a standalone switch.

#### **ISSU Upgrade**

The following steps describe the process that is followed in performing ISSU:

**1.** Copy the new image to the standby and active switches.

- **2.** Unzip the files and copy packages to both the active and standby switches.
- **3.** Install the packages on the standby switch.
- **4.** Restart the standby switch.

The standby switch is now upgraded to the new software.

- **5.** Install the packages on the active switch.
- **6.** Restart the active switch and switchover the standby to new active switch. After the switchover, the new standby switch will be up with the new software. The new software image is already installed on the new active switch, hence ISSU is completed.

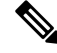

**Note** The ISSU upgrade process remains the same under StackWise Virtual configuration.

#### **ISSU Upgrade: 3-Step Work Flow**

This workflow involves three steps—add, activate, and commit. After activation, all switches are upgraded to new software version except that the software is not committed automatically but must be performed manually via the **install commit** command. The advantage of this approach is the system can be rolled back to a previous software version. The system automatically rolls back if the rollback timer is not stopped using the **install abort-timer-stop**or the **install commit** command. If the rollback timer isstopped, the new software version could be run on the device for any duration and then rolled back to the previous version.

#### **ISSU Upgrade: 1-Step Work Flow**

This workflow involves only one step and helps in optimization. You cannot roll back as the upgrade is committed automatically.

For more information about ISSU release support and recommended releases, see Technical References  $\rightarrow$ [In-Service](https://www.cisco.com/c/en/us/td/docs/switches/lan/catalyst_standalones/b-in-service-software-upgrade-issu.html) Software Upgrade (ISSU).

### <span id="page-1-0"></span>**Restrictions and Guidelines for Performing ISSU**

- Upgrading hardware and software simultaneously is not supported. Only one upgrade operation can be performed at a time.
- We recommend that upgrades are performed during a maintenance window.
- Do not perform any configuration changes while the ISSU process is being performed.
- Downgrade with ISSU is not supported.
- ISSU is not supported for an upgrade from IOS XE Fuji 16.9.x to IOS XE Gibraltar 16.10.x. This applies to a dual supervisor module setup.
- While performing ISSU from Cisco IOS XE Fuji 16.9.x to Cisco IOS XE Gibraltar 16.12.x, if **interface-id snmp-if-index**command is not configured with OSPFv3, packet loss can occur. Configure the **interface-id snmp-if-index** command either during the maintenance window or after isolating the device (by using maintenance mode feature) from the network before doing the ISSU.

### <span id="page-2-0"></span>**Upgrade Software Using 1-Step WorkFlow**

#### **Before you begin**

• The device must be booted in the install mode.

#### **Procedure**

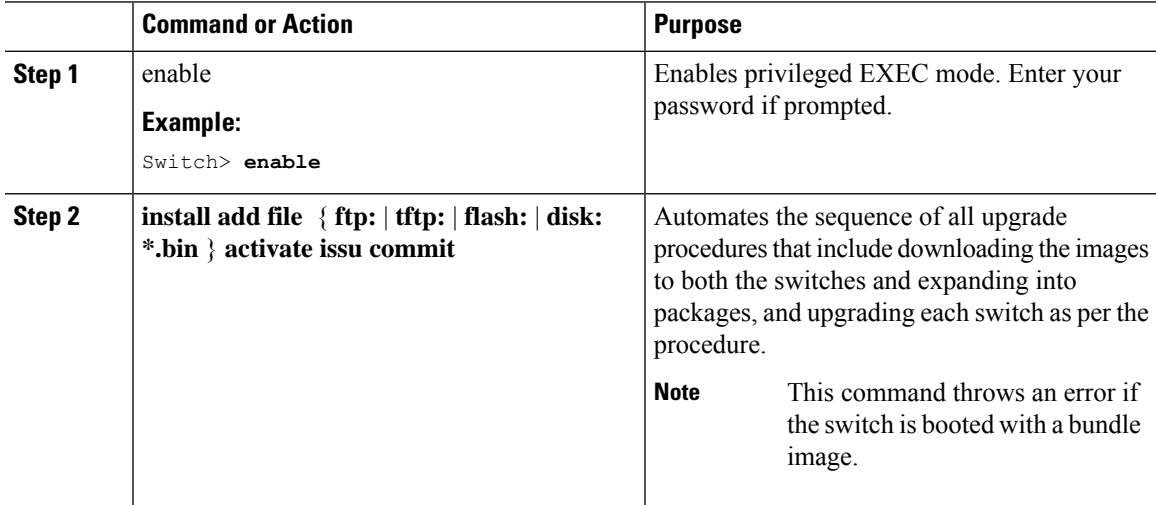

## <span id="page-2-1"></span>**Upgrade Software Using 3-Step WorkFlow**

#### **Before you begin**

• The device must be booted in the install mode.

#### **Procedure**

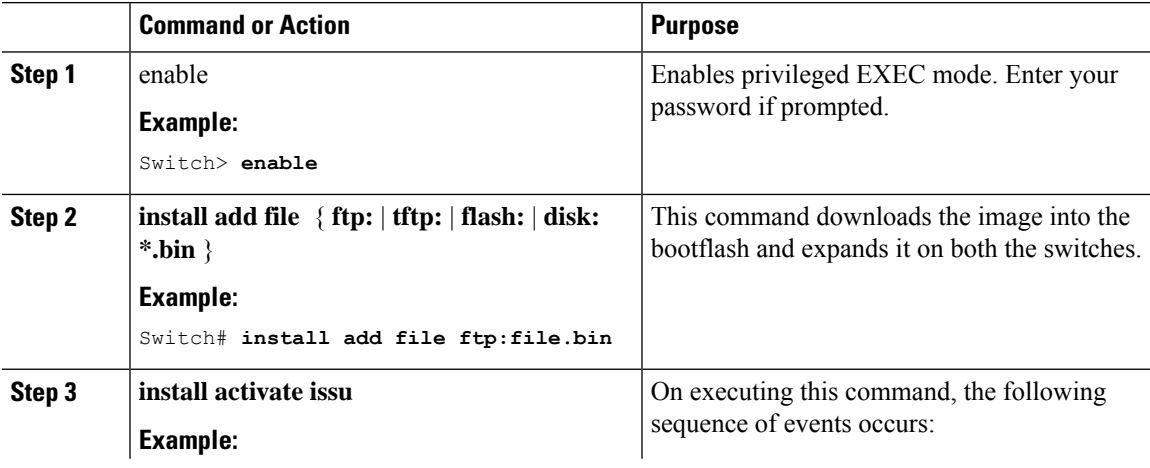

 $\mathbf I$ 

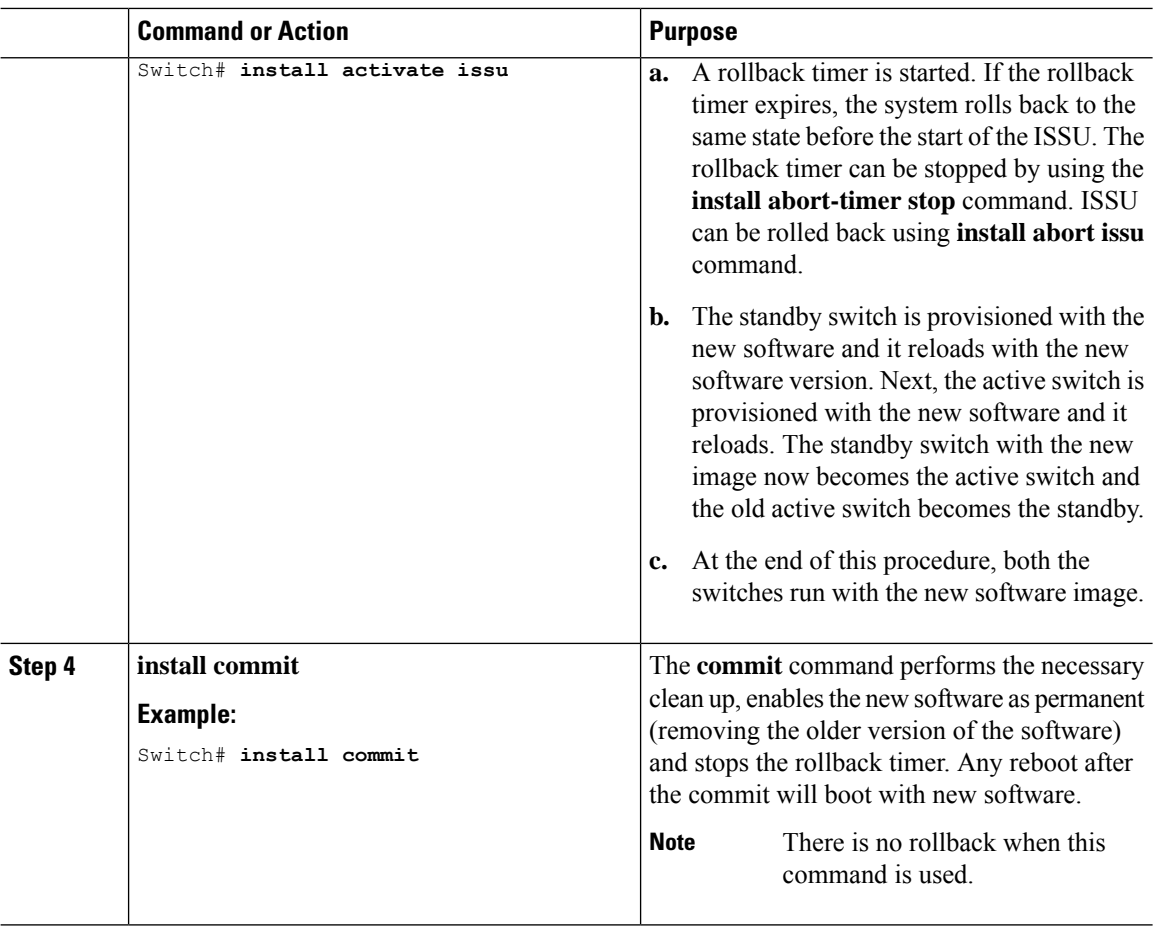

# <span id="page-3-0"></span>**Monitoring ISSU**

To verify ISSU on StackWise Virtual, use the following **show** commands:

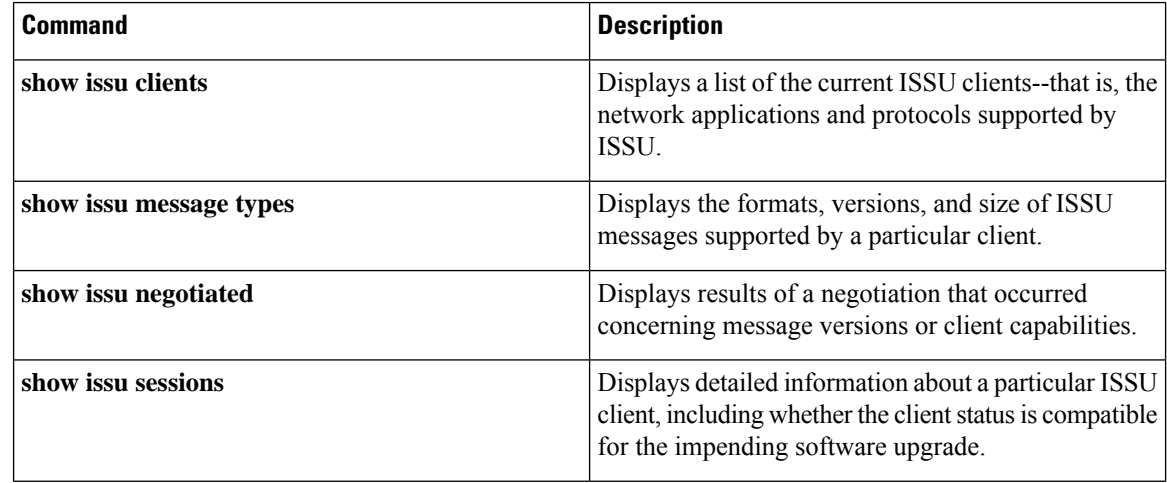

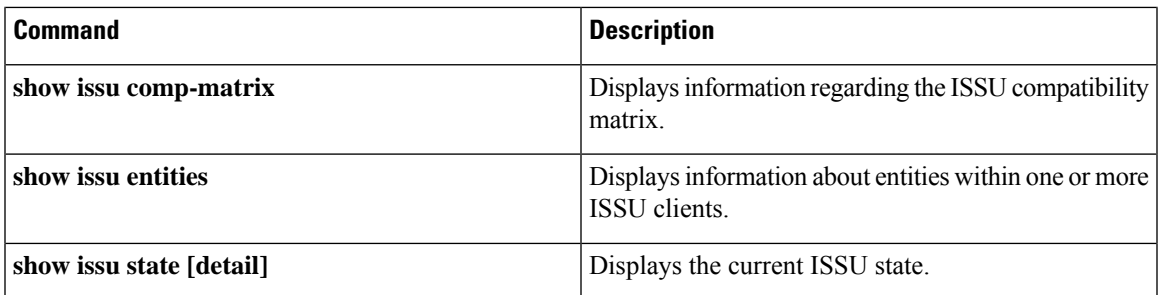

# <span id="page-4-0"></span>**Feature History for ISSU**

This table provides release and related information for the features explained in this module.

These features are available in all the releases subsequent to the one they were introduced in, unless noted otherwise.

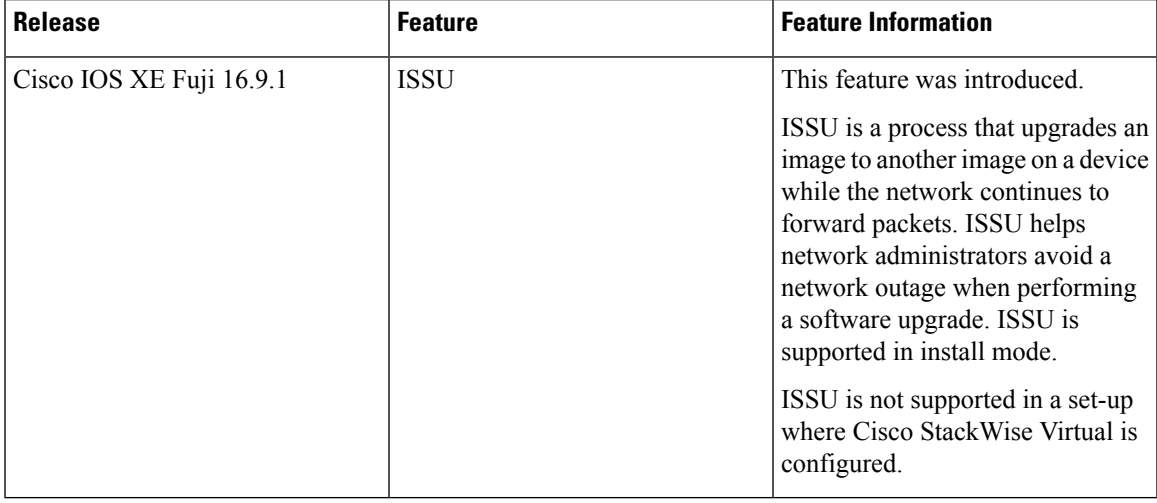

Use the Cisco Feature Navigator to find information about platform and software image support. To access Cisco Feature Navigator, go to <https://cfnng.cisco.com/>.

 $\mathbf I$